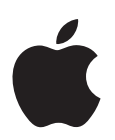

# **Mac OS X 10.5 Leopardin asennus- ja käyttöönotto-opas**

*Jos tietokoneessa on Mac OS X 10.3 tai uudempi:* Voit yksinkertaisesti päivittää Leopardiin. Katso lisätietoja kohdasta ["Mac OS X:n päivittäminen" sivulla 1.](#page-0-0)

*Kun asennat uuden järjestelmän, tyhjennä kovalevy ennen Mac OS X:n asentamista tai asenna lisäohjelmistoja:* Siirry kohtaan ["Muokatut asennukset" sivulla 4](#page-3-0)*.*

Kun haluat tietää, mikä Mac OS X:n versio tietokoneellesi on asennettu, valitse Omenavalikko  $(\bullet)$  > Tietoja tästä Macista.

# <span id="page-0-0"></span>Mac OS X:n päivittäminen

Päivitä Leopardiin ja käytä sen uusia hienoja ominaisuuksia. Se on helppoa – seuraat vain näitä ohjeita.

*VAROITUS:* Jos asennat Mac OS X:ää nykyiselle Mac OS X -käynnistyslevylle, anna asentajan suorittaa asennus loppuun. Jos keskeytät, et ehkä pysty käynnistämään nykyiseltä Mac OS X -käynnistyslevyltä.

### **Vaihe 1: Sijoita asemaan Mac OS X:n asennuslevy**

Kaksoisosoita Asenna Mac OS X -symbolia ja osoita Käynnistä uudestaan. Asentaja avautuu automaattisesti, kun tietokone käynnistyy uudestaan.

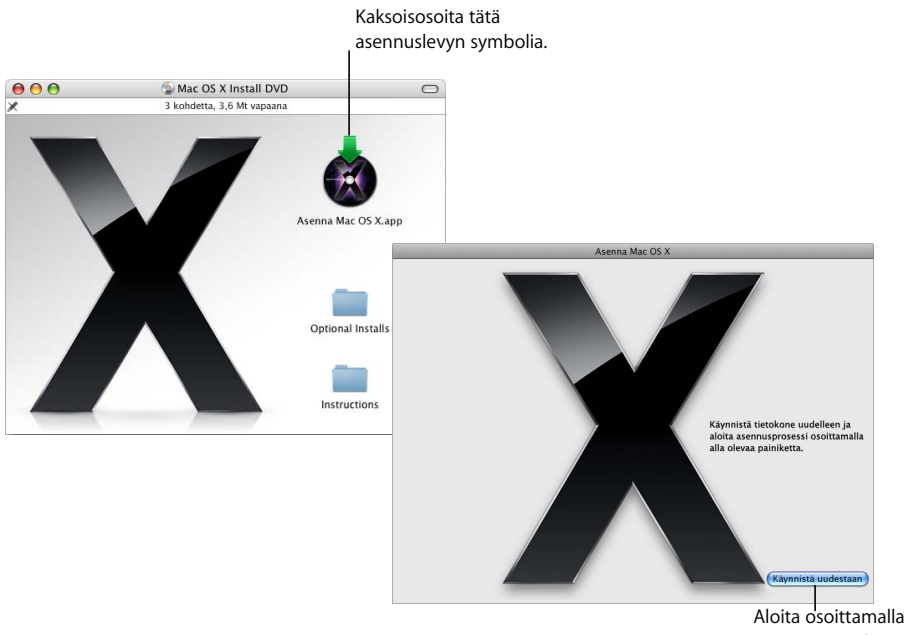

Käynnistä uudestaan.

### **Vaihe 2: Seuraa näytöllä näkyviä ohjeita.**

Valitse kieli, jota haluat käyttää, ja osoita sitten eteenpäin osoittavaa nuolta. Näkyviin tulee aloitusikkuna.

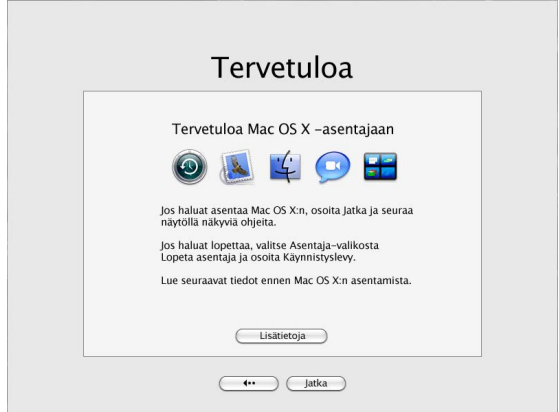

Asentaja ohjaa sinut asennusprosessin läpi:

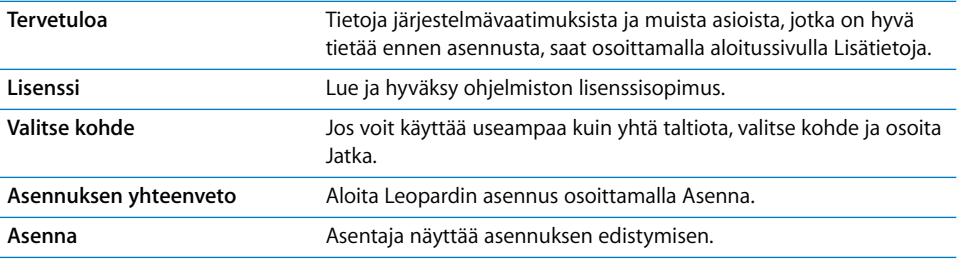

Siinä kaikki. Nauti Mac OS X Leopardista!

# <span id="page-3-0"></span>Muokatut asennukset

Tässä osiossa kerrotaan, miten asennat Mac OS X:n, jos haluat:

- Â asentaa Mac OS X:n tietokoneelle ensimmäistä kertaa
- arkistoida nykyisen Mac OS X -järjestelmän
- tyhjentää kovalevyn ennen Mac OS X:n asentamista
- Â asentaa lisäohjelmia Mac OS X -asennuslevyltä

# **Asentamisen valmistelu**

Jos aiot tyhjentää kovalevyn tai arkistoida nykyisen järjestelmän tallentamatta käyttäjäja verkkoasetuksia, kirjoita ylös nykyiset verkkoasetukset, jotta yhteyksien muodostaminen Mac OS X:n asentamisen jälkeen on helpompaa. Valitse Järjestelmäasetukset > Verkko ja etsi nämä asetukset:

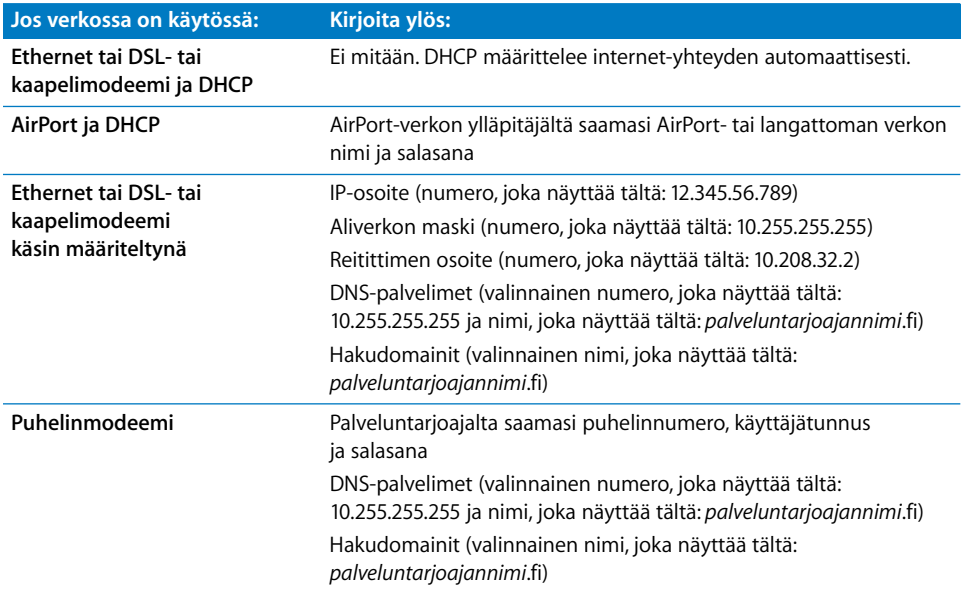

# **Mac OS X:n asentaminen**

Voit aloittaa muokatun Mac OS X Leopard -asennuksen seuraamalla näitä ohjeita:

*VAROITUS:* Jos asennat Mac OS X:ää nykyiselle Mac OS X -käynnistyslevylle, anna asentajan suorittaa asennus loppuun. Jos lopetat, et ehkä pysty käynnistämään nykyiseltä Mac OS X -käynnistyslevyltä.

## **Vaihe 1: Sijoita asemaan Mac OS X:n asennuslevy**

Kaksoisosoita Asenna Mac OS X -symbolia ja osoita Käynnistä uudestaan. Asentaja avautuu automaattisesti, kun tietokone käynnistyy uudestaan.

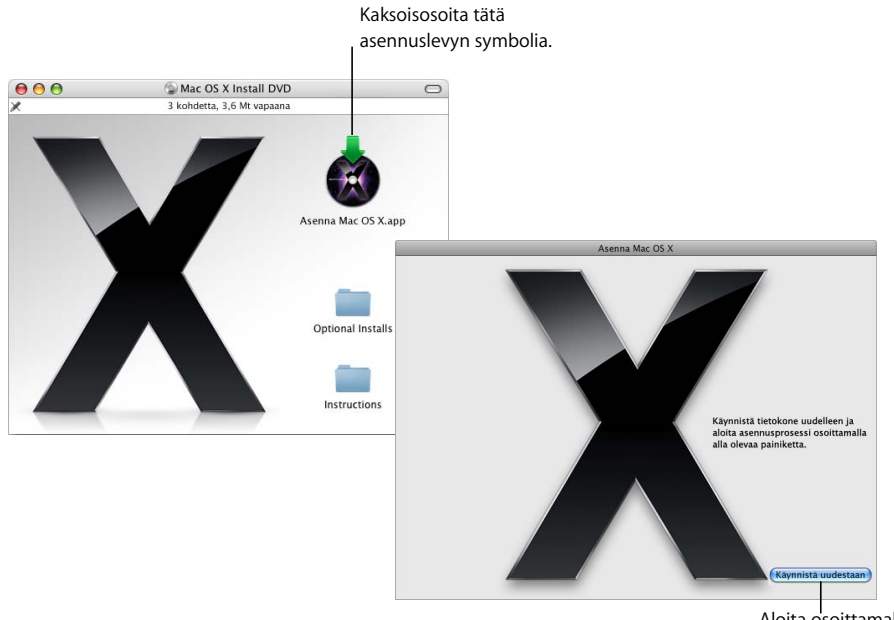

Aloita osoittamalla Käynnistä uudestaan.

### **Vaihe 2: Seuraa näytöllä näkyviä ohjeita.**

Valitse kieli, jota haluat käyttää, ja osoita sitten eteenpäin osoittavaa nuolta. Näkyviin tulee aloitusikkuna:

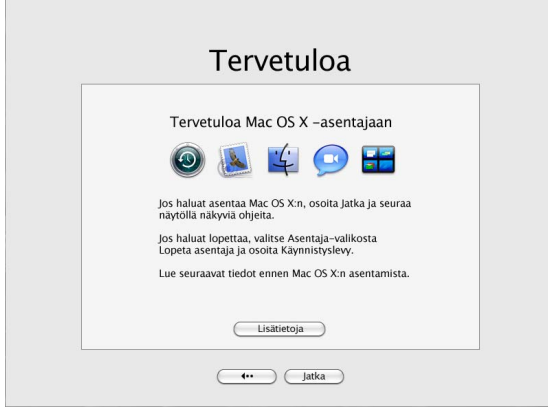

Asentaja ohjaa sinut asennuksen läpi. Perehdy seuraaviin osioihin, joista saat tietoa kohteen valitsemisesta, kun käytössäsi on useampi kuin yksi taltio, asennusvaihtoehtojen valinnasta ja asennettavien lisäohjelmien valinnasta.

### **Vaihe 3: Valitse kohde**

Valitse "Valitse kohde" -osiossa taltio, jolle haluat asentaa Mac OS X:n. Näytöllä näkyy kuinka paljon asennukseen tarvitaan tilaa.

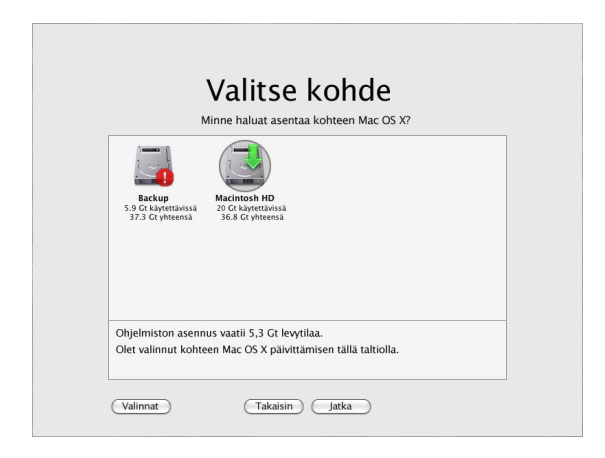

#### **Vaihe 4: Valitse, kuinka haluat asentaa Mac OS X:n**

Osoita Valinnat-painiketta ja valitse "Arkistoi ja asenna" tai "Tyhjennä ja asenna". Näkyviin tulee toinen seuraavista ikkunoista:

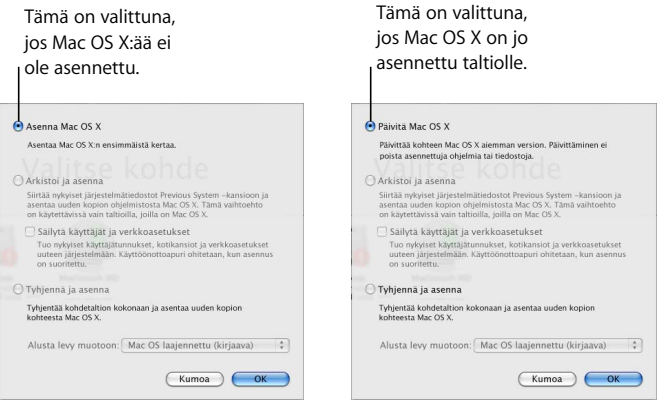

Valitse, kuinka haluat asentaa Mac OS X:n, ja osoita OK. Osoita Jatka, kun olet valmis etenemään seuraavaan vaiheeseen.

#### **Asenna Mac OS X**

Tämä vaihtoehto tulee näkyviin, jos tietokoneessa ei ole Mac OS X:ää tai siinä on vanha Mac OS X -versio (10.2.8), jota ei voida päivittää. Valitse tämä vaihtoehto, kun haluat asentaa Leopardin tietokoneelle.

#### **Arkistoi ja asenna**

Valitse tämä vaihtoehto, kun haluat asentaa uuden järjestelmän tietokoneellesi.

"Arkistoi ja asenna" siirtää olemassa olevat Mac OS X -järjestelmätiedostot Previous System -kansioon ja asentaa uuden Mac OS X:n valitulle taltiolle. Mac OS X -ohjelmat, kuten Osoitekirja ja Safari, arkistoidaan ja uudet versiot asennetaan Ohjelmat-kansioon.

Ellet valitse "Säilytä käyttäjät ja verkkoasetukset", myös käyttäjätunnukset ja niiden kotikansiot arkistoidaan Previous System -kansioon.

Jos haluat tuoda olemassa olevat käyttäjätunnukset, kotikansiot ja verkkoasetukset uuteen järjestelmään, valitse Säilytä käyttäjät ja verkkoasetukset -valintaneliö. Käyttäjätunnukset sisältävät mm. seuraavia asioita:

- Kotikansiot ja niiden sisällön
- Asetukset
- Osoitekirja-tietokannat
- Selaimen kirjanmerkit
- Verkkoasetukset ja käyttöpaikat

"Säilytä käyttäjät ja verkkoasetukset" kopioi myös olemassa olevan /Käyttäjät/Jaettukansion uuteen järjestelmään.

*Huomaa:* Tietokonetta ei voida käynnistää Previous System -kansiosta, mutta asetukset, asetustiedostot, kirjasimet, pluginit ja muut kohteet pysyvät tallessa siltä varalta, että tarvitset niitä.

Jotkin ohjelmat, pluginit ja muut ohjelmat on ehkä asennettava uudestaan Arkistoi ja asenna -toiminnon käyttämisen jälkeen. /Kirjasto/Fonts-kansioon asennetut kirjasimet voidaan asentaa uuteen järjestelmään kopioimalla ne Previous System -kansiosta.

#### **Tyhjennä ja asenna**

Tämä menetelmä tyhjentää kohdetaltion ja asentaa uuden Mac OS X -version.

*VAROITUS:* Jos tyhjennät kohdetaltion, taltion kaikki sisältö – käyttäjätunnukset, verkkoasetukset ja kaikki tiedostot ja kansiot – poistetaan. Tarvittaessa lopeta asentaja ja varmuuskopioi tiedostot ennen kohdetaltion tyhjentämistä.

#### **Vaihe 5: Valitse asennettavat lisäohjelmapaketit**

Oletusasennus sisältää kaikki ohjelmat, jotka tarvitset Mac OS X:n käyttämiseen. Mac OS X:n asennuslevy sisältää kuitenkin myös lisäohjelmia – kuten tulostinohjaimia, kirjasimia ja erikielisiä käännöksiä – jotka ehkä haluat asentaa. Näet käytettävissä olevat paketit osoittamalla Asennuksen yhteenveto -ikkunassa Muokkaa.

Näkyviin tulee seuraavalla sivulla esitetty Muokattu asennus -osio. Tuo näkyviin eri komponentit osoittamalla nuolia. Valitse ohjelmat, jotka haluat asentaa, ja osoita Valmis. *Huomaa:* Voit aina käyttää Mac OS X:n asennuslevyä ja asentaa lisäohjelmapaketit myöhemmin.

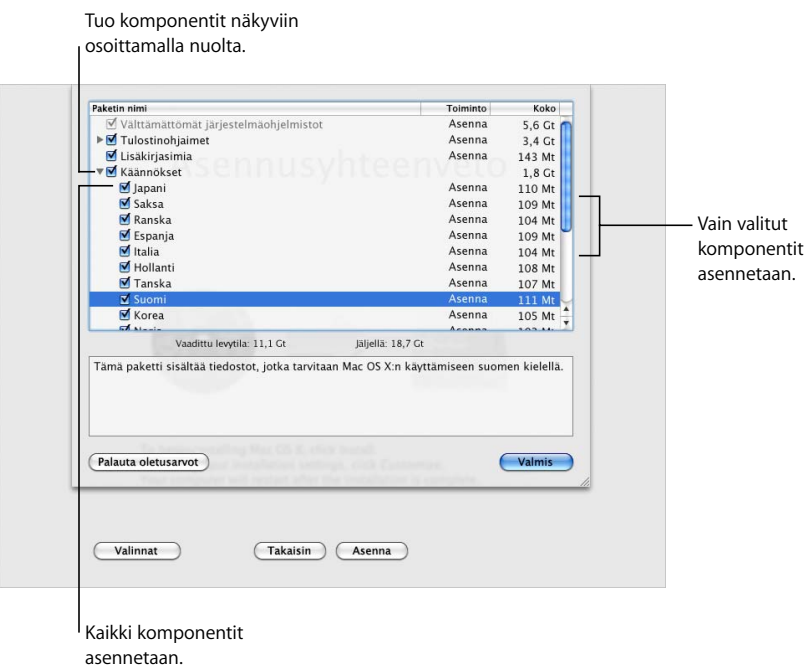

Kun haluat asentaa Mac OS X:n ja valitut ohjelmat, osoita Asennuksen yhteenveto -ikkunassa Asenna.

# Mac OS X:n käyttöönotto uuden asennuksen jälkeen

Lue tämä osio, jos asensit Mac OS X:n ensimmäistä kertaa tai jos suoritit muokatun asennuksen, joka ei säilyttänyt käyttäjä- ja verkkoasetuksia.

Kun Mac OS X on asennettu, asentaja käynnistää tietokoneen uudelleen. Mac OS X:n Käyttöönottoapuri tulee näkyviin ja auttaa sinua uuden järjestelmän käyttöönotossa. Käyttöönottoapuri opastaa sinua tietojen siirtämisessä, Apple ID:n ja .Mac-jäsenyyden sekä käyttäjätunnuksen luomisessa, internet-yhteyden käyttöönotossa ja Mac OS X:n rekisteröimisessä.

### **Tietojen siirtäminen toisesta Macista tai taltiolta**

Käyttöönottoapuri voi auttaa sinua siirtämään tietoja toiselta Mac OS X -tietokoneelta tai taltiolta uuteen Mac OS X -järjestelmään. Jos valitset tietojen siirtämisen, sinulta kysytään, mitkä kohteet haluat siirtää. Voit siirtää käyttäjätunnuksia, verkko- ja muita asetuksia, ohjelmia, tiedostoja ja kansioita. Kaikki siirretyt ohjelmat eivät välttämättä toimi ja ne on asennettava uudelleen.

*Huomaa:* Tietoja ei tarvitse siirtää asennuksen aikana. Voit käyttää Mac OS X Leopardin mukana tulevaa Siirtymisapuria ohjelmien, tiedostojen ja kansioiden siirtämiseen toiselta tietokoneelta tai taltiolta milloin tahansa.

### **Käyttäjätunnuksen luominen**

Asennuksen aikana luomasi käyttäjätunnus on tietokoneen ylläpitäjän tunnus. Sinua pyydetään luomaan käyttäjätunnus ja salasana. On tärkeää muistaa tarkasti, kuinka syötät ne – myös se, käytätkö isoja vai pieniä kirjaimia. Sinun on ehkä käytettävä käyttäjätunnusta ja salasanaa kirjautuessasi sisään tietokoneeseesi tai suorittaessasi ylläpitoon liittyviä toimenpiteitä (kuten uusien ohjelmien asentaminen).

#### **Internet-yhteyden käyttöönotto**

Käyttöönottoapurilla internet-yhteyden käyttöönotto on helppoa. Jos sinulla ei ole internet-yhteyttä, voit saada sellaisen internet-palveluntarjoajalta.

*Huomaa:* Jos et voi muodostaa internet-yhteyttä käyttöönoton aikana, voit muodostaa yhteyden myöhemmin Verkon käyttöönottoapurilla. Avaa Järjestelmäasetukset, osoita Verkko ja osoita sitten "Avusta".

Jos sinulla on jo internet-yhteys, haluat ehkä koota siitä tietoa ennen Mac OS X:n asentamista. Näin olet valmis ottamaan yhteyden käyttöön käyttöönottoapurilla.

Tarvitsemasi yhteystiedot löytyvät tietokoneelta seuraavista sijainneista:

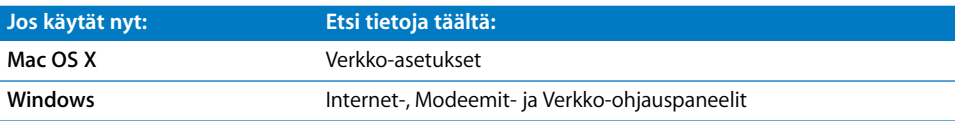

Seuraavassa taulukossa on tiedot, jotka tarvitset internet-yhteyden muodostamista varten:

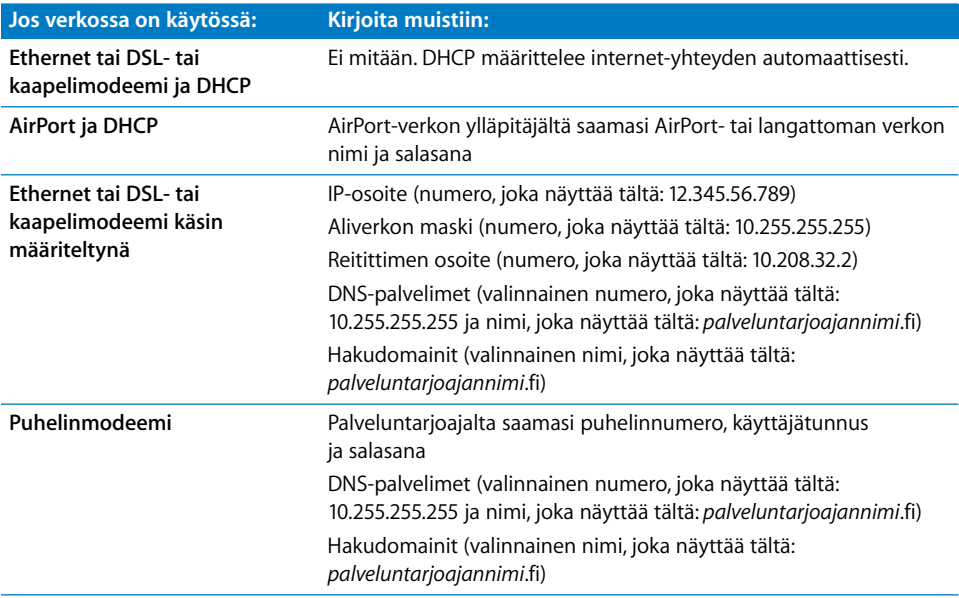

Jos sinulla on jo .Mac-jäsenyys, pidä jäsennimesi ja salasanasi käsillä käyttöönoton aikana. Jos et muista omaa .Mac-salasanaasi, vieraile .Mac-sivuilla (www.mac.com).

Jos et tiedä yhteystietojasi, ota yhteyttä internet-palveluntarjoajaan, verkon ylläpitäjään tai kotiverkkoasi ylläpitävään henkilöön.

# Sähköpostitunnuksen käyttöönotto

Jos sinulla on jo sähköpostitunnus, tarvitset tunnuksen määrittelyyn Leopardissa vain sähköpostiosoitteen (esimerkiksi, tclark3@mac.com) ja salasanan.

Kun ensimmäisen kerran avaat Mailin, sen käyttöönottoapuri avautuu ja auttaa sinua määrittämään sähköpostitunnukset.

# Järjestelmän varmuuskopiointi Time Machinella

Kun olet asentanut Leopardin, liitä tietokoneeseen ulkoinen levyasema ja tee ajan tasalla oleva kopio tietokoneen sisällöstä Time Machinella.

# Järjestelmän palauttaminen

Jos sinun pitää asentaa Leopard uudelleen ja olet tehnyt Time Machine -varmuuskopion, voit palauttaa tietokoneen sen alkuperäiseen tilaan Palautustyökalulla.

#### **Vaihe 1: Sijoita asemaan Mac OS X:n asennuslevy**

Kaksoisosoita Asenna Mac OS X -symbolia ja osoita Käynnistä uudestaan. Asentaja avautuu automaattisesti, kun tietokone käynnistyy uudestaan.

#### **Vaihe 2: Valitse Palauta järjestelmä varmuuskopiosta**

Valitse Lisäohjelmat-valikosta "Palauta järjestelmä varmuuskopiosta" ja osoita näkyviin tulevassa ikkunassa Jatka.

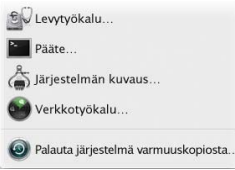

*VAROITUS:* Järjestelmän palauttaminen poistaa kaiken sisällön valitulta taltiolta.

#### **Vaihe 3: Valitse varmuuskopiolähde**

Valitse taltio, joka sisältää Time Machine -varmuuskopion, jonka haluat palauttaa, ja osoita Jatka.

Kun olet palauttanut järjestelmän, tietokone käynnistyy uudelleen taltiolta, jolle palautit asetukset ja tiedot.

# Vastauksia tavallisimpiin kysymyksiin

Seuraavista osioista voit etsiä vastauksia kysymyksiin, joita sinulla saattaa olla Mac OS X:n asennuksesta ja käytöstä.

### **Mac OS X:n asentaminen**

#### **Haluat lopettaa asentajan.**

- **1** Valitse Mac OS X -asentaja > Lopeta Mac OS X -asentaja ja osoita Käynnistys.
- **2** Valitse käynnistyslevy, jota haluat käyttää, ja osoita Käynnistä uudestaan.

*VAROITUS:* Jos asennat Mac OS X:ää nykyiselle Mac OS X -käynnistyslevylle, anna asentajan suorittaa asennus loppuun. Jos lopetat, et ehkä pysty käynnistämään nykyiseltä Mac OS X -käynnistyslevyltä.

#### **Jos haluat käyttää näppäimistöä hiiren sijaan.**

Voit käyttää asentajaa ja Mac OS X:n Käyttöönottoapuria kokonaan näppäimistöllä. Korosta painikkeet, ponnahdusvalikot ja muut kohteet painamalla sarkainnäppäintä. Avaa ponnahdusvalikot painamalla nuoli alas -näppäintä. Valitse kohteita painamalla välilyöntinäppäintä.

#### **Et voi käynnistää asentajaa.**

Jos tietokoneesi on verkkoyhteydessä, verkon ylläpitäjä saattaa estää sinua asentamasta ohjelmistoja tai päivittämästä Mac OS X:ää.

#### **Asentaja ei avaudu.**

Jos asentaja ei avaudu, käynnistä tietokone asennuslevyltä pitäen C-näppäintä painettuna.

Jos asentaja ei vieläkään avaudu, käynnistä tietokone uudelleen ja poista levy asemasta pitämällä hiiren tai ohjauslevyn painiketta painettuna. Kun tietokone käynnistyy, laita Mac OS X -asennuslevy asemaan. Valitse asennuslevy käynnistyslevyksi Käynnistysasetuksista ja käynnistä tietokone uudelleen.

#### **Asentaja ei voi korjata levyä.**

Jos asentaja ilmoittaa, että se ei voi korjata levyä, saatat joutua tyhjentämään levyn. Tämä poistaa kaikki tiedostot levyltä.

*VAROITUS:* Jos tyhjennät kohdetaltion, taltion kaikki sisältö – käyttäjätunnukset, verkkoasetukset ja kaikki tiedostot ja kansiot – poistetaan. Tarvittaessa lopeta asentaja ja varmuuskopioi tiedostot ennen kohdetaltion tyhjentämistä.

Ennen kuin tyhjennät levyn, voit lopettaa asentajan ja varmuuskopioda haluamasi tiedostot (kopioi ne toiselle levylle). Kun olet valmis tyhjentämään levyn, avaa asentaja, seuraa kohdassa ["Muokatut asennukset" sivulla 4](#page-3-0) annettuja ohjeita ja valitse "Tyhjennä ja asenna".

#### **Asentaja ei voi päivittää kovalevyn ohjainta.**

Asentaja ei voi päivittää muiden kuin Applen kovalevyjen ohjaimia. Käytä kovalevyn ohjaimen päivitykseen kovalevyn valmistajan suosittelemaa levytyökalua ennen Mac OS X:n asentamista. Varmista, että työkalu on yhteensopiva Mac OS X:n kanssa.

#### **Asennus ei onnistunut.**

Jos Mac OS X:n asennus ei onnistunut, kokeile seuraavaa:

- Irrota ulkoiset laitteet, joita et tarvitse asennuksen aikana.
- Â Korjaa kovalevy käyttämällä Levytyökalua.

Kun olet irrottanut tarpeettomat laitteet, käynnistä tietokone Mac OS X:n asennuslevyltä. Valitse kieli ja osoita eteenpäin osoittavaa nuolta. Avaa Levytyökalu valitsemalla Lisäohjelmat > Levytyökalu. Valitse taltio, jolle haluat asentaa, ja osoita Korjaa levy. Korjattuasi ongelmat yritä asennusta uudelleen lopettamalla Levytyökalu ja osoittamalla Jatka.

Jos Mac OS X:n asennus ei vieläkään onnistunut, kokeile asennusta vielä kerran "Tyhjennä ja asenna" -vaihtoehdon avulla. Katso lisätietoja kohdasta ["Muokatut](#page-3-0)  [asennukset" sivulla 4](#page-3-0).

#### **Mac OS X:n asennus keskeytyi eikä tietokonetta voida käynnistää.**

Käynnistä tietokone uudestaan pitäen hiiren tai ohjauslevyn painiketta alhaalla, jotta asennuslevy poistuu asemasta. Tietokone saattaa käynnistyä viimeksi käyttämässäsi käyttöjärjestelmässä. Jos se ei käynnisty ja sinulla on toinen Mac OS -käyttöjärjestelmä asennettuna tietokoneelle, käynnistä tietokone uudestaan siten, että pidät Optionäppäintä painettuna ja valitset käynnistyslevyn.

Jos tietokone ei käynnisty tällä tavoin, laita Mac OS X -asennuslevy asemaan ja pidä C-näppäintä painettuna käynnistyksen aikana. Avaa Käynnistys-asetukset ja valitse käynnistyslevy.

#### **Mac OS X on asennettava uudelleen**

Kun haluat asentaa uudestaan Mac OS X:n tämän version, valitse Valinnat-osassa "Arkistoi ja asenna" ja valitse sitten vaihtoehto, jolla säilytät käyttäjätunnukset ja verkkoasetukset.

Jos sinun on palautettava tietokoneen ohjelmisto, käytä tietokoneen mukana tullutta ohjelmistolevyä. Ohjeita saat tietokoneen mukana tulleesta käyttöoppaasta.

#### **Haluat asentaa Mac OS X:n useammalle kuin yhdelle tietokoneelle.**

Tutustu Mac OS X:n mukana tulleeseen lisenssisopimukseen.

# **Kirjautuminen Mac OS X:ään**

Tietokoneeseen kirjaudutaan sisään käyttämällä tietokoneen käyttäjätunnukselle määriteltyä tunnusta ja salasanaa. Mac OS X on asetettu kirjautumaan automaattisesti sisään käyttäen Mac OS X:n käyttöönoton yhteydessä luotua käyttäjätunnusta.

#### **Sisäänkirjautuminen ei onnistu**

Varmista, että kirjoitat käyttäjätunnuksen ja salasanan täsmälleen kuten luotaessa, isot ja pienet kirjaimet mukaan lukien. Jos et vieläkään voi kirjautua sisään, mutta tiedät ylläpitäjän (kuten ensimmäisenä luomasi käyttäjän) käyttäjätunnuksen ja salasanan, kirjaudu sisään ylläpitäjänä ja vaihda salasana Käyttäjät-asetuksissa.

#### **Et muista salasanaasi ja sinun on palautettava se.**

Jos et muista salasanaasi ja sinulla on Mac OS X:n asennuslevy, sijoita levy asemaan ja käynnistä tietokone uudestaan pitäen C-näppäintä painettuna. Kun asentaja tulee näkyviin, valitse kieli ja osoita eteenpäin osoittavaa nuolta. Valitse Lisäohjelmat > Palauta salasana ja seuraa näytöllä näkyviä ohjeita.

#### **Ohjeita hyvän salasanan luomiseen.**

Valitse lause, joka merkitsee jotakin itsellesi ja poimi kunkin sanan ensimmäinen kirjain tai poista kaikki vokaalit. Paremman turvallisuuden takaamiseksi älä käytä oikeaa sanaa, käytä vähintään kahdeksaa merkkiä ja sisällytä mukaan isoja ja pieniä kirjaimia, numeroita ja symboleita. Seuraavassa on joitakin esimerkkejä:

- "Pihalla kasvaa kuusi." (Phllksv6)
- "Teen joka päivä töitä 8 tuntia." (tnjkpvt8t)
- "Poikani Antti on kolme vuotta vanhempi kuin tyttäreni Anna." (P\$3v>T@)

#### **Sisäänkirjautuminen etäyhteyden kautta ei onnistu**

Jos kirjaudut palvelimelle etkä voi kirjautua sisään, ota yhteyttä järjestelmän ylläpitäjään.

# Tietojen saaminen Mac OS X:stä

Löydät vastauksia Mac OS X:n käyttöön liittyviin kysymyksiin Mac-ohjeista. Löydät tietoja Mac OS X:n uusista ominaisuuksista ja saat apua käyttäjiä koskevissa kysymyksissä. Macohjeet sisältävät tuhansia sivuja hyödyllistä tietoa. Hakutoiminnon avulla löydät nopeasti itseäsi kiinnostavan aiheen. Voit myös osoittaa Hakemisto ja etsiä aihetta sieltä.

### **Mac OS -ohjeiden käyttäminen:**

- **1** Valitse Finderissa Ohjeet > Mac-ohjeet.
- **2** Kirjoita kysymys tekstikenttään ja paina rivinvaihtonäppäintä.

Saat ohjeita Mac OS X:n mukana tulevasta ohjelmasta ohjelman Ohjeet-valikosta.

# **Avun saaminen internetistä**

Saat apua internetissä Applen verkkosivustolta osoitteessa www.apple.com/fi.

Applen verkkosivusto sisältää paljon tietoa Mac OS X:stä. Aiheesta riippumatta saat apua Applelta tai muilta Mac-käyttäjiltä.

Kun vierailet Applen verkkosivustolla, tutustu seuraaviin osioihin:

- Â Osoittamalla Mac saat paljon ideoita siitä, mitä voit tehdä Mac OS X:llä, ja tietoja Mac OS X:lle saatavilla olevista uusista ohjelmista.
- Â Osoittamalla Tuki voit vierailla Apple Support -alueella, josta löydät kaikkia Applen tuotteita koskevia tuki- ja teknisiä tietoja. Täällä voit:
	- Â Etsiä tuhansia artikkeleita Applen tuotteista syöttämällä tekstiä hakukenttään ja osoittamalla suurennuslasipainiketta. Osoittamalla Tarkempi haku voit tehdä tarkempia hakuja.
	- Hakea Applen ohjelmistopäivityksiä osoittamalla Tiedostohaut.
	- Â Hakea käyttöoppaiden tai teknisten tietojen osioista käyttöoppaita PDF-tiedostoina tai muita Apple-tuotteita koskevia tietoja.
	- Â Saada vastauksia muilta Mac-käyttäjiltä tai esittää heille kysymyksiä osoittamalla Keskustelut.

© 2007 Apple Inc. Kaikki oikeudet pidätetään.

Apple, Apple-logo, AirPort, Mac ja Mac OS ovat Apple, Incorporatedin Yhdysvalloissa ja muissa maissa rekisteröityjä tavaramerkkejä. Finder ja Safari ovat Apple Incorporatedin tavaramerkkejä. .Mac on Apple Incorporatedin palvelumerkki.